Ho **Honeywell**

# **User Manual**

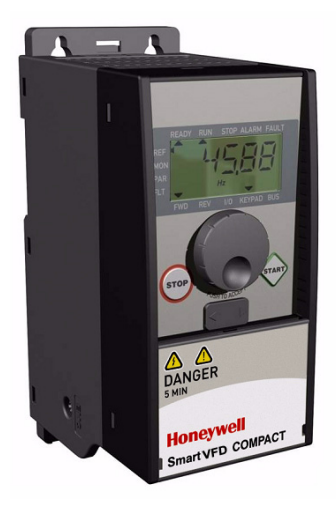

# **SmartVFD Compact**

**Variable Frequency Drives for Constant and Variable Torque Applications**

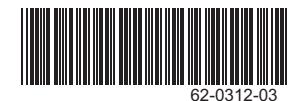

# **User's Manual**

# **Index**

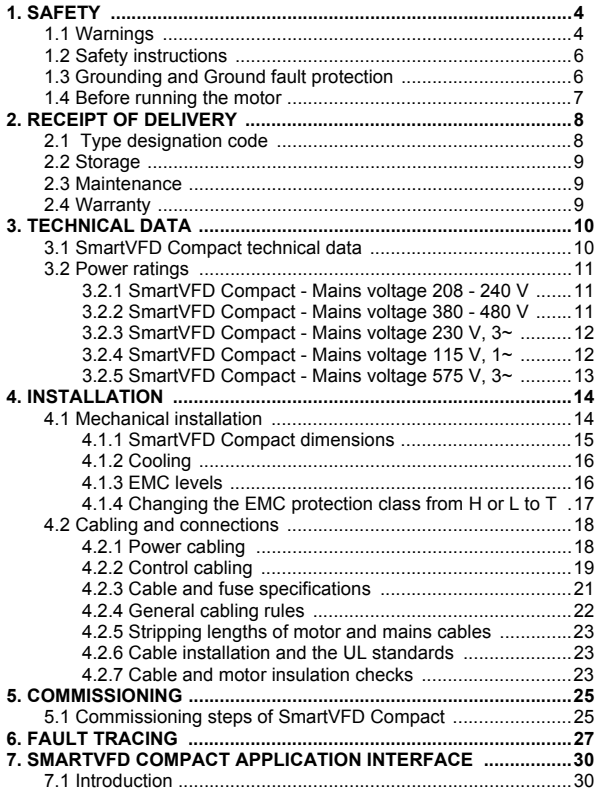

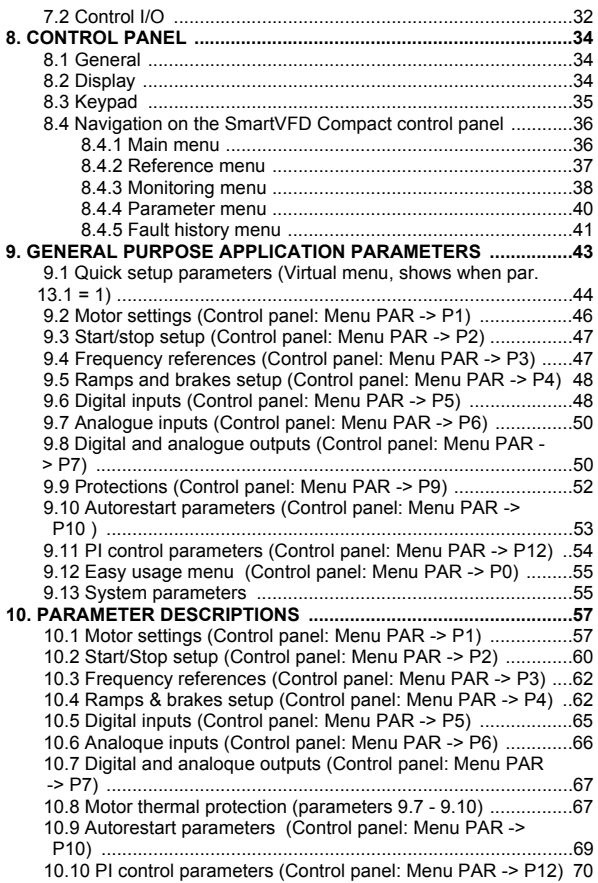

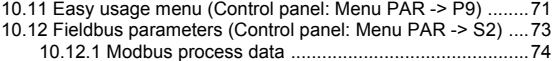

## <span id="page-4-2"></span><span id="page-4-0"></span>**1. SAFETY**

**ONLY A COMPETENT ELECTRICIAN IS ALLOWED TO CARRY OUT THE ELECTRICAL INSTALLATION!**

This manual contains clearly marked cautions and warnings which are intended for your personal safety and to avoid any unintentional damage to the product or connected appliances.

**Please read the information included in cautions and warnings carefully:**

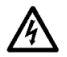

**= Dangerous voltage** Risk of death or severe injury

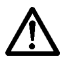

**= General warning** Risk of damage to the product or connected appliances

#### <span id="page-4-1"></span>**1.1 WARNINGS**

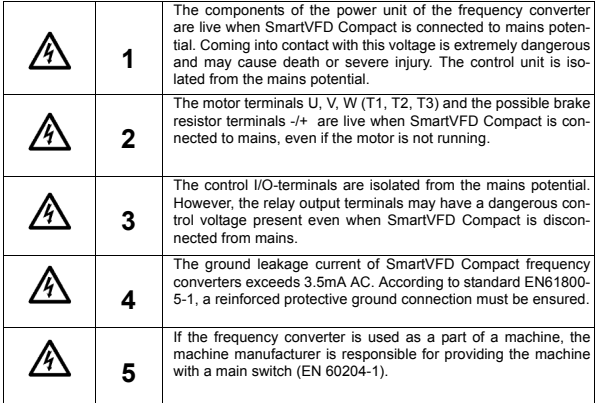

**1**

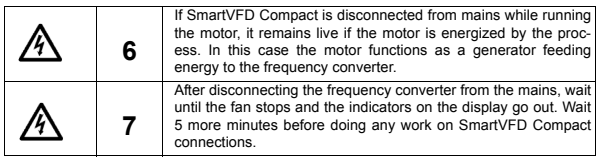

## <span id="page-6-0"></span>**1.2 SAFETY INSTRUCTIONS**

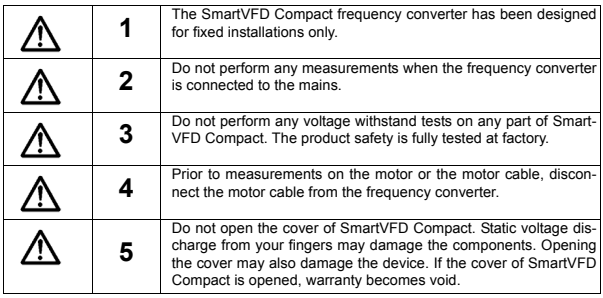

## <span id="page-6-1"></span>**1.3 GROUNDING AND GROUND FAULT PROTECTION**

The SmartVFD Compact frequency converter **must always** be grounded with an grounding conductor connected to the grounding terminal. See figure below:

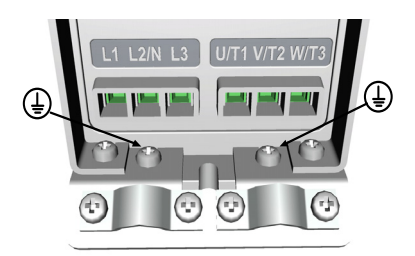

- The ground fault protection inside the frequency converter protects only the converter itself against ground faults.
- If fault current protective switches are used they must be tested with the drive with ground fault currents that are possible to arise in fault situations.

**1**

#### <span id="page-7-0"></span>**1.4 BEFORE RUNNING THE MOTOR**

*Checklist:*

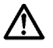

Before starting the motor, check that the motor is mounted properly and ensure that the machine connected to the motor allows the motor to be started.

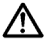

Set the maximum motor speed (frequency) according to the motor and the machine connected to it.

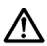

Before reversing the motor shaft rotation direction make sure that this can be done safely.

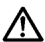

Make sure that no power correction capacitors are connected to the motor cable.

#### <span id="page-8-0"></span>**2. RECEIPT OF DELIVERY**

After unpacking the product, check that no signs of transport damages are to be found on the product and that the delivery is complete (compare the type designation of the product to the code below).

Should the drive have been damaged during the shipping, please contact primarily the cargo insurance company or the carrier.

If the delivery does not correspond to your order, contact the supplier immediately.

#### <span id="page-8-1"></span>**2.1 TYPE DESIGNATION CODE**

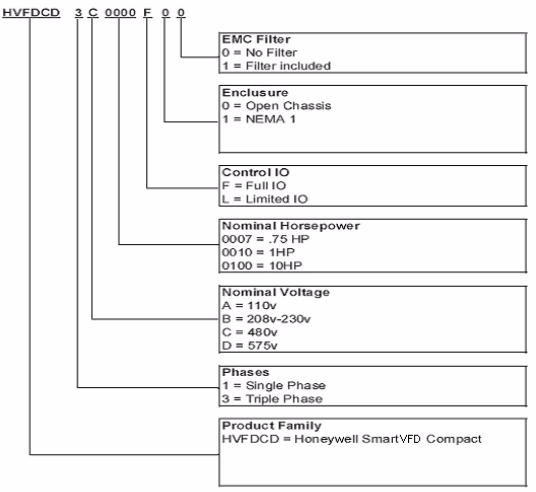

*Figure 2.1: SmartVFD Compact type designation code*

#### <span id="page-9-0"></span>**2.2 STORAGE**

If the frequency converter is to be kept in store before use make sure that the ambient conditions are acceptable:

Storing temperature -40 °F(-40 °C)…+70 °F(21 °C)

Relative humidity < 95%, no condensation

#### <span id="page-9-1"></span>**2.3 MAINTENANCE**

In normal operating conditions, SmartVFD Compact frequency converters are maintenance-free.

#### <span id="page-9-2"></span>**2.4 WARRANTY**

Only manufacturing defects are covered by the warranty. The manufacturer assumes no responsibility for damages caused during or resulting from transport, receipt of the delivery, installation, commissioning or use.

The manufacturer shall in no event and under no circumstances be held responsible for damages and failures resulting from misuse, wrong installation, unacceptable ambient temperature, dust, corrosive substances or operation outside the rated specifications. Neither can the manufacturer be held responsible for consequential damages.

Variable frequency drive devices (VFD) and accessories: new products for thiry-six (36) months and factory refurbished drives for twelve (12) months from date of installation when start-up and commissioning is performed by Honeywell VFD Authorized and trained personnel. All VFD warranty return products must have priorauthorization (Form No. 87-0284) and be returned only to the VFD Service Center in Chattanooga, TN.

## <span id="page-10-0"></span>**3. TECHNICAL DATA**

## <span id="page-10-1"></span>**3.1 SMARTVFD COMPACT TECHNICAL DATA**

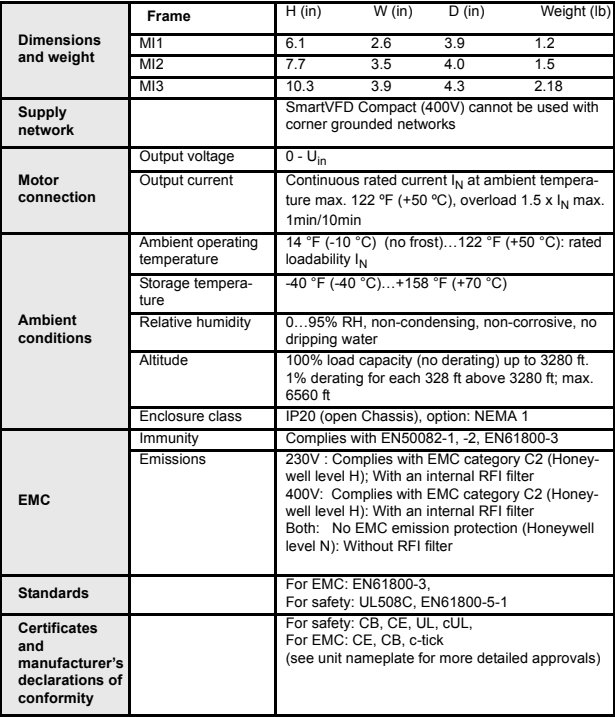

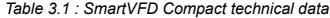

## <span id="page-11-0"></span>**3.2 POWER RATINGS**

#### <span id="page-11-1"></span>**3.2.1 SmartVFD Compact - Mains voltage 208 - 240 V**

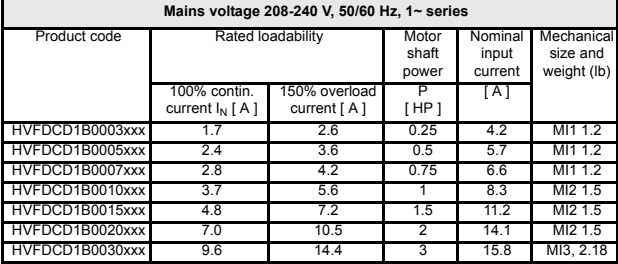

 *Table 3.2 : SmartVFD Compact power ratings, 208 - 240 V*

## <span id="page-11-2"></span>**3.2.2 SmartVFD Compact - Mains voltage 380 - 480 V**

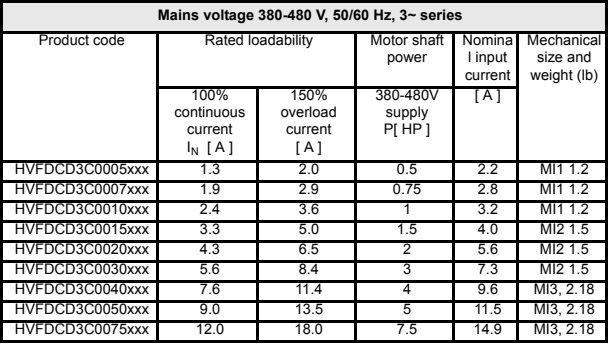

 *Table 3.3 : SmartVFD Compact power ratings, 380 - 480 V*

HVFDCD3B0005xxx 2.4 3.6 0.5 3.5 MI1 1.2 HVFDCD3B0007xxx 2.8 4.2 0.75 3.8 MI1 1.2 HVFDCD3B0010xxx 3.7 5.6 1 1 4.3 MI2 1.5 HVFDCD3B0015xxx 4.8 7.2 1.5 6.8 MI2 1.5 HVFDCD3B0020xxx 7.0 10.5 2 8.4 MI2 1.5

Motor shaft power

P[ HP ] [ A ]

Nomina l input current

Mechanical size and weight (lb)

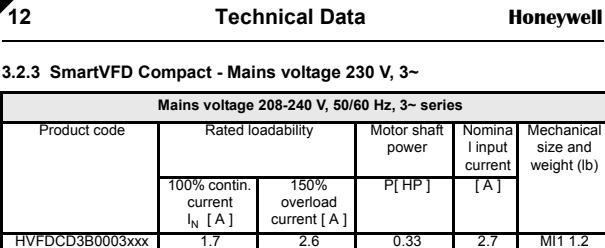

#### <span id="page-12-0"></span>230 V, 3~

HVFDCD3B0030xxx 1 11 16.5 3 13.4 MI3 2.18  *Table 3.4 : SmartVFD Compact power ratings 208 - 240 V, 3~*

#### <span id="page-12-1"></span>**3.2.4 SmartVFD Compact - Mains voltage 115 V, 1~**

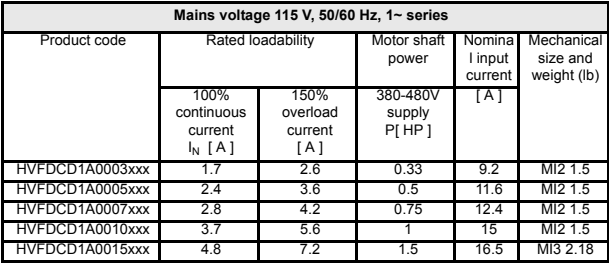

 *Table 3.5 : SmartVFD Compact power ratings 115 V, 1~*

**Note!** The output voltage of the 115 V drives is 230 V.

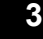

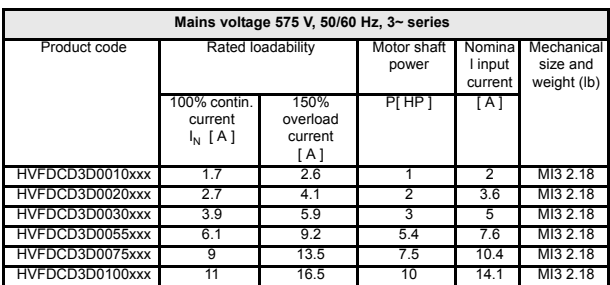

## <span id="page-13-0"></span>**3.2.5 SmartVFD Compact - Mains voltage 575 V, 3~**

 *Table 3.6 : SmartVFD Compact power ratings 575 V, 3~*

**Note 1:** The input currents are calculated values with 100 kVA line transformer supply.

**Note 2:** The mechanical dimensions of the units are given in Chapter [4.1.1](#page-15-1).

## <span id="page-14-0"></span>**4. INSTALLATION**

## <span id="page-14-1"></span>**4.1 MECHANICAL INSTALLATION**

There are two possible ways to mount the SmartVFD Compact to the wall - either screw or DIN-rail mounting. The mounting dimensions are given on the back of the drive and on the following page.

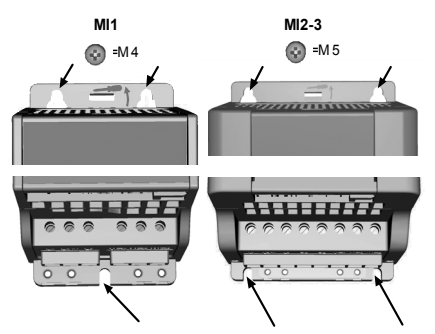

*Figure 4.1: Screw mounting*

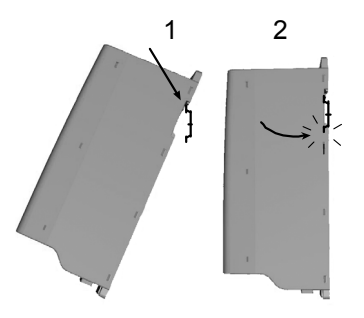

*Figure 4.2: DIN-rail mounting* 

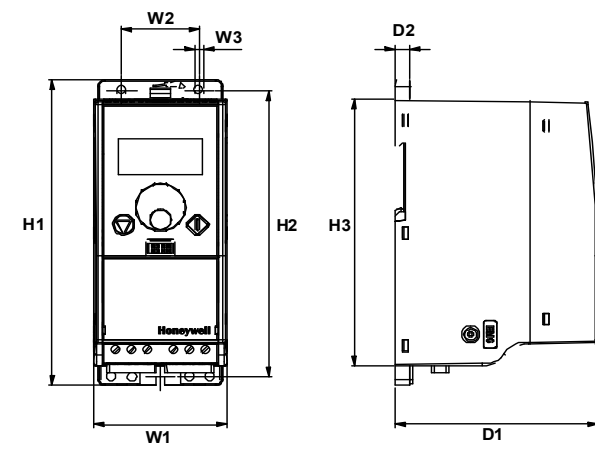

## <span id="page-15-1"></span><span id="page-15-0"></span>**4.1.1 SmartVFD Compact dimensions**

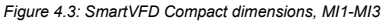

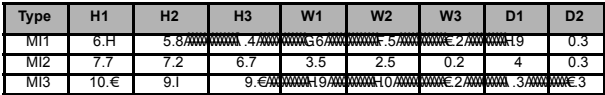

 *Table 4.1 : SmartVFD Compact dimensions in inches*

#### <span id="page-16-2"></span><span id="page-16-0"></span>**4.1.2 Cooling**

Forced air flow cooling is used in all SmartVFD Compact drives.

Enough free space must be left above and below the frequency converter to ensure sufficient air circulation and cooling. The required dimensions for free space are given in the table below:

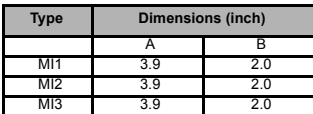

 *Table 4.2 : Dimensions required for cooling*

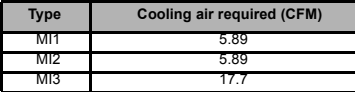

 *Table 4.3 : Required cooling air*

#### <span id="page-16-1"></span>**4.1.3 EMC levels**

SmartVFD Compact frequency converters are divided into five classes according to the level of electromagnetic disturbances emitted, the requirements of a power system network and the installation environment (see below). The EMC class of each product is defined in the type designation code.

**Category C1:** Frequency converters of this class comply with the requirements of category C1 of the product standard EN 61800-3 (2004). Category C1 ensures the best EMC characteristics and it includes converters the rated voltage of which is less than 1000V and which are intended for use in the 1st environment. NOTE: The requirements of class C are fulfilled only as far as the conducted emissions are concerned.

**Category C2:** Frequency converters of this class comply with the requirements of category C2 of the product standard EN 61800-3 (2004). Category C2 includes converters in fixed installations and the rated voltage of which is less than 1000V. The class H frequency converters can be used both in the 1st and the 2nd environment.

**Category C3:** Frequency converters of this class comply with the requirements of category C3 of the product standard EN 61800-3 (2004). Cateory C3 includes converters the rated voltage of which is less than 1000V and which are intended for use in the second environment only.

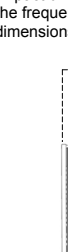

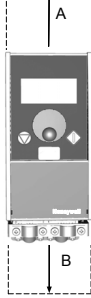

**mk6.fh11**

**Category C4:** The drives of this class do not provide EMC emission protection. These kinds of drives are mounted in enclosures. NOTE: An external EMC filter is usually required to fulfil the EMC emission requirements.

**Category C4 for IT networks:** Frequency converters of this class fulfil the product standard EN 61800-3 (2004) if intended to be used in IT systems. In IT systems, the networks are isolated from ground, or connected to ground through high impedance to achieve a low leakage current. NOTE: if converters are used with other supplies, no EMC requirements are complied with.

*Environments in product standard EN 61800-3 (2004)*

**First environment:** Environment that includes domestic premises. It also includes establishments directly connected without intermediate transformers to a low-voltage power supply network which supplies buildings used for domestic purposes.

NOTE: houses, apartments, commercial premises or offices in a residential building are examples of first environment locations.

**Second environment:** Environment that includes all establishments other than those directly connected to a low-voltage power supply network which supplies buildings used for domestic purposes.

NOTE: industrial areas, technical areas of any building fed from a dedicated transformer are examples of second environment locations.

#### <span id="page-17-0"></span>**4.1.4 Changing the EMC protection class from H or L to T**

The EMC protection class of SmartVFD Compact frequency converters can be changed from class H or L to class T by **removing the EMC-capacitor disconnecting screw**, see figure below.

**Note!** Do not attempt to change the EMC level back to class H or L. Even if the procedure above is reversed, the frequency converter will no longer fulfil the EMC requirements of class H/L!

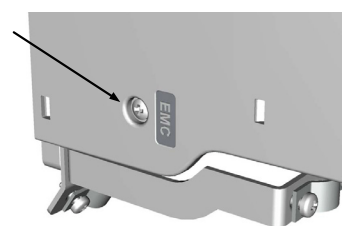

## <span id="page-18-0"></span>**4.2 CABLING AND CONNECTIONS**

## <span id="page-18-1"></span>**4.2.1 Power cabling**

**Note!** Tightening torque for power cables is 4 - 5 in-lbs.

<span id="page-18-3"></span><span id="page-18-2"></span>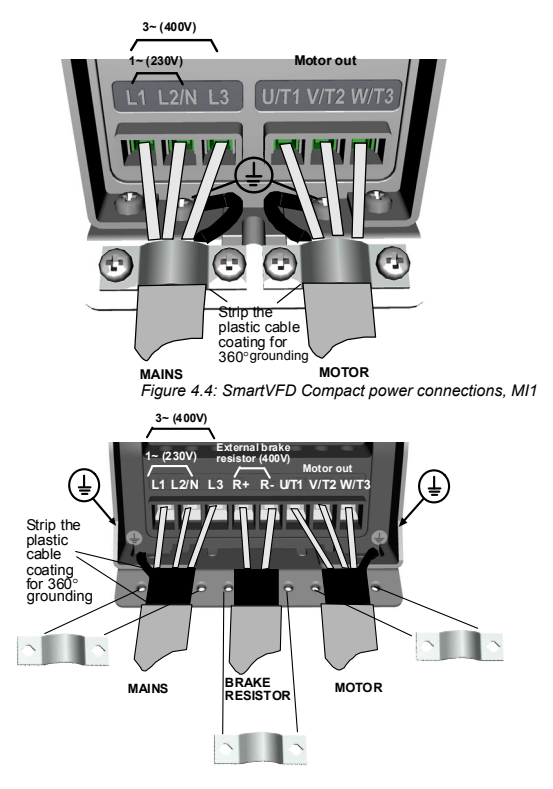

*Figure 4.5: SmartVFD Compact power connections, MI2 - MI3*

#### <span id="page-19-0"></span>**4.2.2 Control cabling**

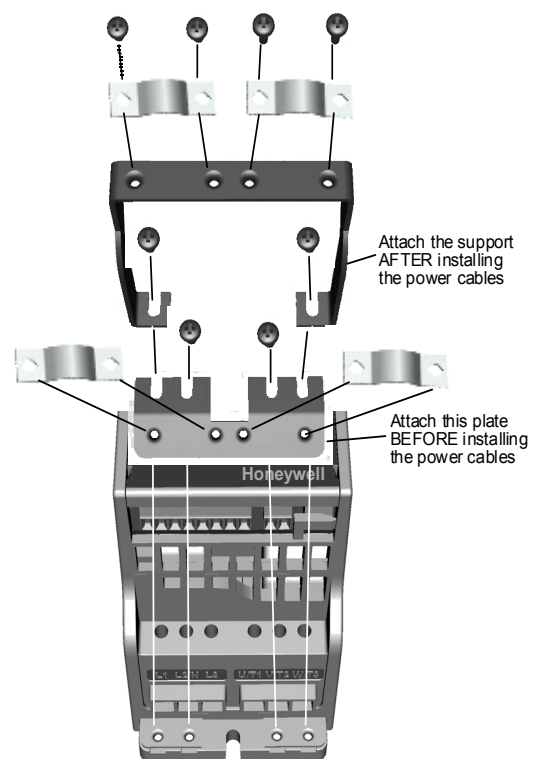

*Figure 4.6: Mount the PE- plate and API cable support*

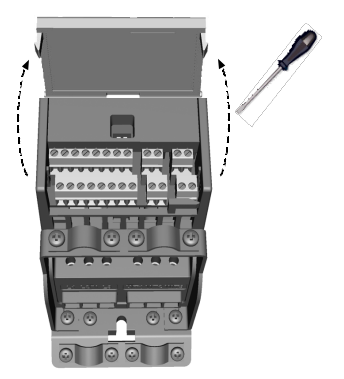

*Figure 4.7: Open the cover*

<span id="page-20-0"></span>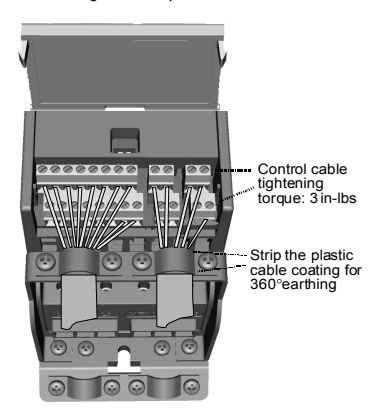

*Figure 4.8: Install the control cables. See Chapter [7.2](#page-32-1)*

#### <span id="page-21-1"></span><span id="page-21-0"></span>**4.2.3 Cable and fuse specifications**

Use cables with heat resistance of at least 158 °F (+70 °C). The cables and the fuses must be sized according to the tables below. Installation of cables according to UL regulations is presented in Chapter [4.2.6](#page-23-1).

The fuses also function as cable overload protection.

These instructions apply only to cases with one motor and one cable connection from the frequency converter to the motor. In any other case, ask the factory for more information.

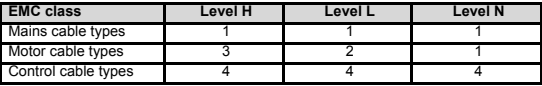

 *Table 4.4 : Cable types required to meet standards. EMC levels are described in Chapter [4.1.3.](#page-16-1)*

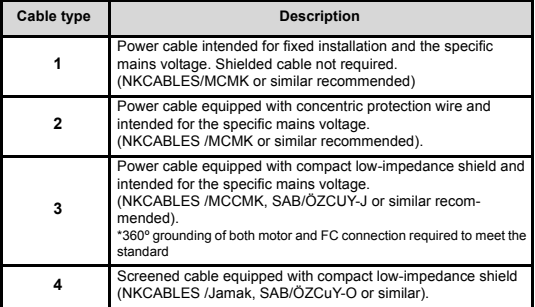

 *Table 4.5 : Cable type descriptions*

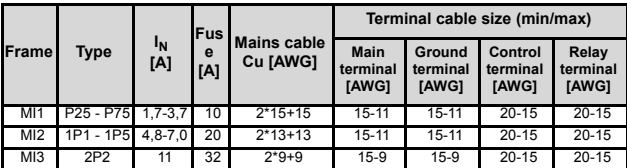

 *Table 4.6 : Cable and fuse sizes for SmartVFD Compact, 208 - 240V*

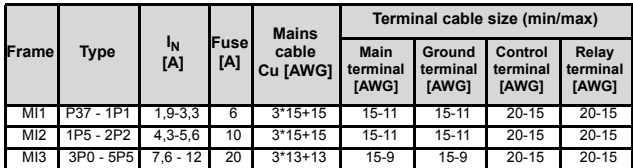

 *Table 4.7 : Cable and fuse sizes for SmartVFD Compact, 380 - 480V*

**Note!** To fulfil standard EN61800-5-1, the protective conductor should be **at least AWG 7 Cu or AWG 5 Al**. Another possibility is to use an additional protective conductor of at least the same size as the original one.

#### <span id="page-22-0"></span>**4.2.4 General cabling rules**

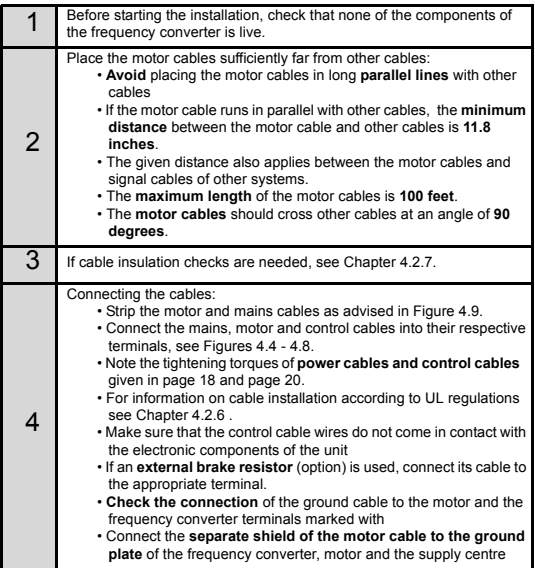

#### <span id="page-23-0"></span>**4.2.5 Stripping lengths of motor and mains cables**

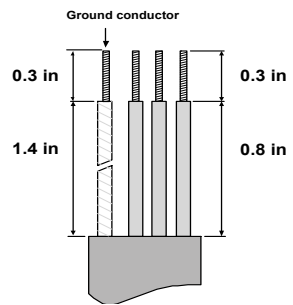

*Figure 4.9: Stripping of cables*

<span id="page-23-3"></span>**Note!** Strip also the plastic cover of the cables for 360 degree grounding. See Figures [4.4,](#page-18-2) [4.5](#page-18-3) and [4.8](#page-20-0).

#### <span id="page-23-1"></span>**4.2.6 Cable installation and the UL standards**

To meet the UL (Underwriters Laboratories) regulations, a UL-approved copper cable with a minimum heat-resistance of 140/167 °F (+60/75 °C) must be used.

#### <span id="page-23-2"></span>**4.2.7 Cable and motor insulation checks**

These checks can be performed as follows if motor or cable insulations are suspected to be faulty.

#### *1. Motor cable insulation checks*

Disconnect the motor cable from terminals U/T1, V/T2 and W/T3 of the frequency converter and from the motor. Measure the insulation resistance of the motor cable between each phase conductor as well as between each phase conductor and the protective ground conductor.

The insulation resistance must be >1MOhm.

#### *2. Mains cable insulation checks*

Disconnect the mains cable from terminals L1, L2/N and L3 of the frequency converter and from the mains. Measure the insulation resistance of the mains cable between each phase conductor as well as between each phase conductor and the protective ground conductor.The insulation resistance must be >1MOhm.

#### *3. Motor insulation checks*

Disconnect the motor cable from the motor and open the bridging connections in the motor connection box. Measure the insulation resistance of each motor winding. The measurement voltage must equal at least the motor nominal voltage but not exceed 1000 V. The insulation resistance must be >1MOhm.

## <span id="page-25-0"></span>**5. COMMISSIONING**

**Before commissioning, note the warnings and instructions listed in Chapter [1!](#page-4-2)**

## <span id="page-25-1"></span>**5.1 COMMISSIONING STEPS OF SMARTVFD COMPACT**

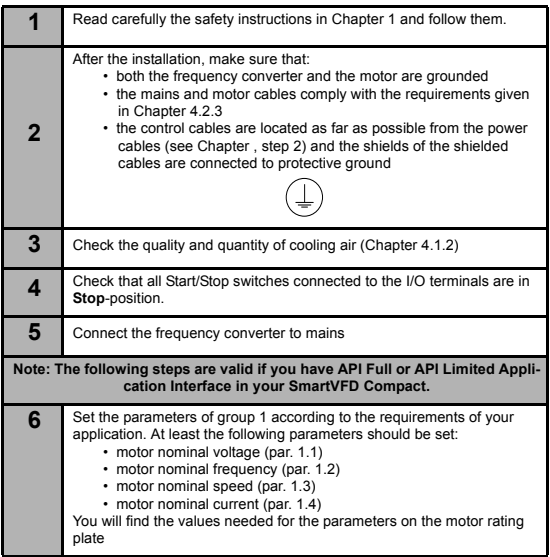

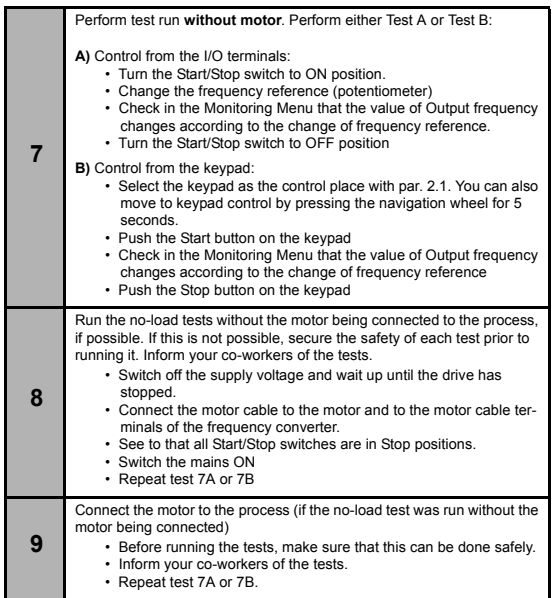

## <span id="page-27-0"></span>**6. FAULT TRACING**

**Note:** The fault codes listed in this chapter are visible if the Application Interface has a display, like e.g. in API FULL or API LIMITED or if a personal computer has been connected to the drive

When a fault is detected by the frequency converter control electronics, the drive is stopped and the symbol F together with the ordinal number of the fault and the fault code appear on the display in the following format, e.g:

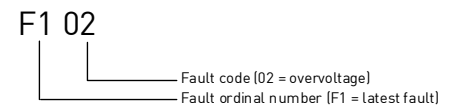

The fault can be reset by pressing the Stop button on the control keypad or via the I/ O terminal or fieldbus. The faults with time labels are stored in the Fault history menu which can be browsed. The different fault codes, their causes and correcting actions are presented in the table below.

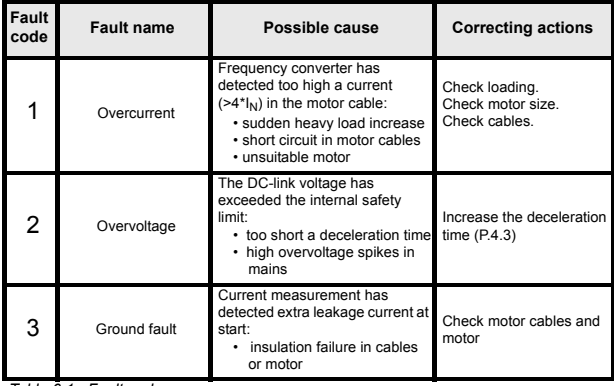

 *Table 6.1 : Fault codes*

# **28 <b>Fault Tracing Honeywell**

| Fault<br>code | <b>Fault name</b>                       | Possible cause                                                                                                    | <b>Correcting actions</b>                                                                                                    |
|---------------|-----------------------------------------|----------------------------------------------------------------------------------------------------|----------------------------------------------------------------------------------------------------|
| 8             | System fault                            | • component failure<br>· faulty operation                                                                                                    | Reset the fault and<br>restart.<br>Should the fault re-occur,<br>contact the distributor<br>near to you                                                                                                    |
| 9             | Undervoltage                            | The DC-link voltage has<br>exceeded the internal safety<br>limit <sup>.</sup><br>• most probable cause: too<br>low a supply voltage<br>• frequency converter internal<br>fault<br>• Power outages | In case of temporary sup-<br>ply voltage break reset<br>the fault and restart the<br>frequency converter.<br>Check the supply voltage.<br>If it is adequate, an inter-<br>nal failure has occurred.<br>Contact the distributor<br>near to you |
| 13            | Frequency converter<br>undertemperature | IGBT switch temperature is<br>under 14 °F(-10 °C)                                                                                                    | Check the ambient tem-<br>perature                                                                                                    |
| 14            | Frequency converter<br>overtemperature  | IGBT switch temperature is over<br>248 °F (120 °C). Overtempera-<br>ture warning is issued when the<br>IGBT switch temperature<br>exceeds 230 °F (110 °C).                                        | Check that the cooling air<br>flow is not blocked.<br>Check the ambient tem-<br>perature.<br>Make sure that the<br>switching frequency is not<br>too high in relation to<br>ambient temperature and<br>motor load.                            |
| 15            | Motor stalled                           | Motor stall protection has tripped                                                                                                    | Check motor                                                                                                    |
| 16            | Motor overtempera-<br>ture              | Motor overheating has been<br>detected by frequency converter<br>motor temperature model. Motor<br>is overloaded                                                                                  | Decrease the motor load.<br>If no motor overload<br>exists, check the temper-<br>ature model parameters.                                                                                                    |
| 22            | <b>EEPROM</b> checksum<br>fault         | Parameter save fault<br>• faulty operation<br>• component failure                                                                                                    | Contact the distributor<br>near to you                                                                                                    |
| 25            | Microcontroller watch-<br>dog fault     | · faulty operation<br>• component failure                                                                                                    | Reset the fault and<br>restart.<br>Should the fault re-occur,<br>contact the distributor<br>near to you.                                                                                                    |
| 34            | Internal bus commu-<br>nication         | Ambient interference or defective<br>hardware                                                                                                    | Should the fault re-occur.<br>contact the distributor<br>near to you.                                                                                                    |

 *Table 6.1 : Fault codes*

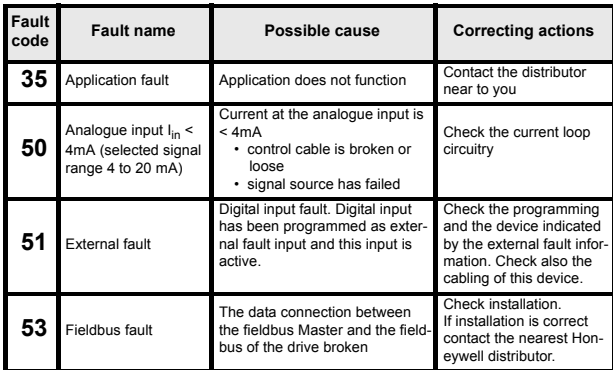

 *Table 6.1 : Fault codes*

## <span id="page-30-0"></span>**7. SMARTVFD COMPACT APPLICATION INTERFACE**

#### <span id="page-30-1"></span>**7.1 INTRODUCTION**

There are three versions of Application Interfaces (API) available for the SmartVFD Compact drive:

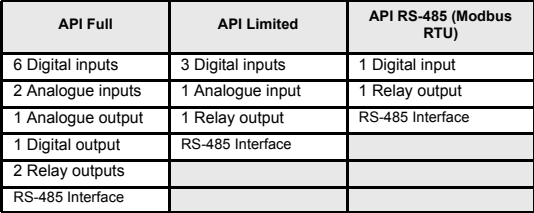

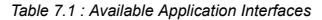

This section provides you with a description of the I/O-signals for these versions and instructions for using the SmartVFD Compact general purpose application.

The frequency reference can be selected from the analogue inputs, fieldbus, preset speeds or keypad.

*Basic properties:*

- Digital inputs DI1…DI6 are freely programmable. The user can assign a single input to many functions
- Digital-, relay- and analogue outputs are freely programmable
- Analogue input 1 can be programmed as current or voltage input in API Limited version

*Special features in all API versions:*

- Programmable Start/Stop and Reverse signal logic
- Reference scaling
- Programmable start and stop functions
- DC-brake at start and stop
- Programmable U/f curve
- Adjustable switching frequency
- Autorestart function after fault
- Protections and supervisions (all fully programmable; off, warning, fault):

- Current signal input fault
- External fault
- Undervoltage fault
- Ground fault
- Motor thermal, stall and underload protection
- Fieldbus communication

*Special features in API Full and API Limited:*

- 8 preset speeds
- Analogue input range selection, signal scaling and filtering
- PI-controller

## <span id="page-32-1"></span><span id="page-32-0"></span>**7.2 CONTROL I/O**

# **API FULL**

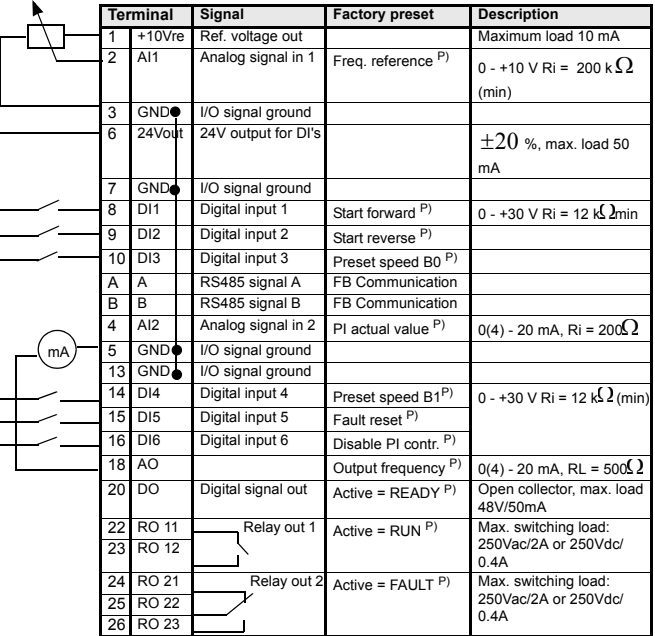

 *Table 7.2 : SmartVFD Compact General purpose application default I/O configuration and connections for API FULL version* 

*P) = Programmable function, see parameter lists and descriptions, chapters [9](#page-43-1) and [10](#page-57-2).*

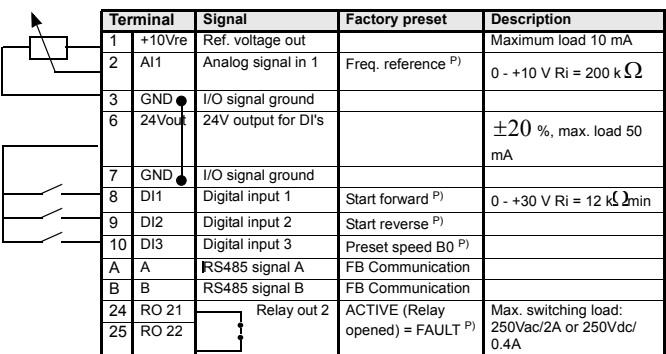

# **API LIMITED**

 *Table 7.3 : SmartVFD Compact General purpose application default I/O configuration and connections for API LIMITED version* 

*P) = Programmable function, parameter lists and descriptions, chapters [9](#page-43-1) and [10](#page-57-2).*

## **API RS-485**

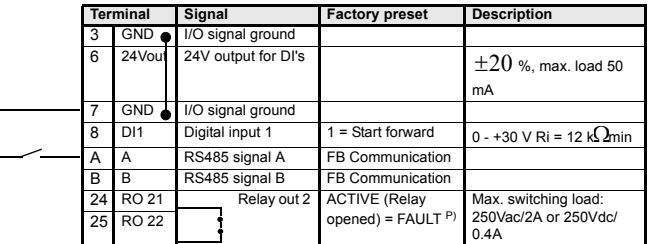

 *Table 7.4 : SmartVFD Compact General purpose application default I/O configuration and connections for API RS-485 version* 

*P) = Programmable function, parameter lists and descriptions, chapters [9](#page-43-1) and [10](#page-57-2).*

## <span id="page-34-0"></span>**8. CONTROL PANEL**

## <span id="page-34-1"></span>**8.1 GENERAL**

The SmartVFD Compact API Full and API Limited versions have similar control panels. The panel is integrated to the drive consisting of corresponding application card and an overlay on the drive cover with status display and button clarifications.

The Control panel consists of an LCD display with backlight and a keypad including a navigation wheel, a green START button and a red STOP button (see Figure [8.1](#page-35-1)).

## <span id="page-34-2"></span>**8.2 DISPLAY**

The display includes 14-segment and 7-segment blocks, arrowheads and clear text unit symbols. The arrowheads, when visible, indicate some information about the drive, which is printed in clear text on the overlay (numbers 1…14 in the figure below). The arrowheads are grouped in 3 groups with the following meanings and Eng-lish overlay texts (see Figure [8.1](#page-35-1)):

*Group 1 - 5; Drive status*

- 1= Drive is ready to start (READY)
- 2= Drive is running (RUN)
- 3= Drive has stopped (STOP)

4= Alarm condition is active (ALARM)

- 5= Drive has stopped due to a fault (FAULT)
- *Group 6 10; Control selections*
	- 6= Motor is rotating forward (FWD)
	- 7= Motor is rotating reverse (REV)
	- 8= I/O terminal block is the selected control place (I/O)
	- 9= Keypad is the selected control place (KEYPAD)
	- 10= Fieldbus is the selected control place (BUS)
- *Group 11 14; Navigation main menu*
	- 11= Reference main menu (REF)
	- 12= Monitoring main menu (MON)
	- 13= Parameter main menu (PAR)
	- 14= Fault history main menu (FLT)

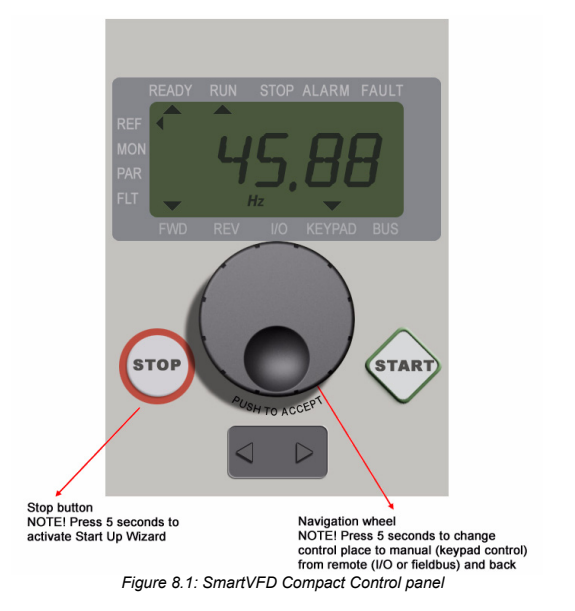

#### <span id="page-35-1"></span><span id="page-35-0"></span>**8.3 KEYPAD**

The keypad section of the control panel consists of a navigation wheel and START and STOP buttons (see Figure [8.1](#page-35-1)). The navigation wheel is used for navigating on the panel display, but it also works as a reference potentiometer when KEYPAD has been selected as the control place of the drive. The wheel has two separate functions;

- rotating the wheel e.g. for changing parameter value (12 steps / round)
- pressing the wheel e.g. for accepting the new value.

The drive stops always, regardless of the selected control place, by pressing the keypad STOP button. The drive starts by pressing the keypad START button, but only if the selected control place is KEYPAD.
# **8.4 NAVIGATION ON THE SMARTVFD COMPACT CONTROL PANEL**

This chapter provides you with information on navigating the menus on SmartVFD Compact and editing the values of the parameters.

#### **8.4.1 Main menu**

The menu structure of SmartVFD Compact control software consists of a main menu and several submenus. Navigation in the main menu is shown below:

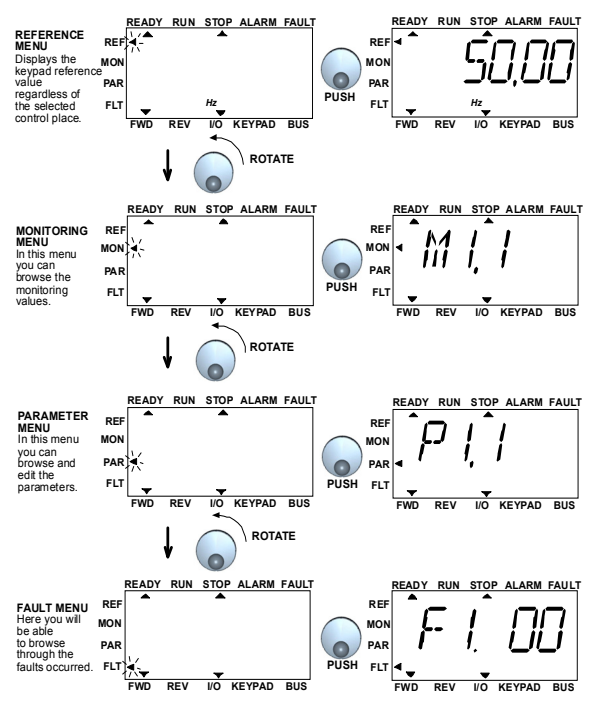

<span id="page-36-0"></span>*Figure 8.2: The main menu of SmartVFD compact*

#### **8.4.2 Reference menu**

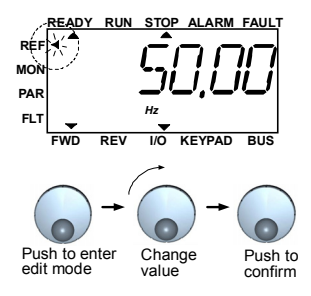

*Figure 8.3: Reference menu display*

<span id="page-37-0"></span>Move to the reference menu with the navigation wheel (see Figure [8.2\)](#page-36-0). The reference value can be changed with the navigation wheel as shown in Figure [8.3.](#page-37-0) The reference value follows the rotation continuously (= without separate new value acceptance) .

#### **8.4.3 Monitoring menu**

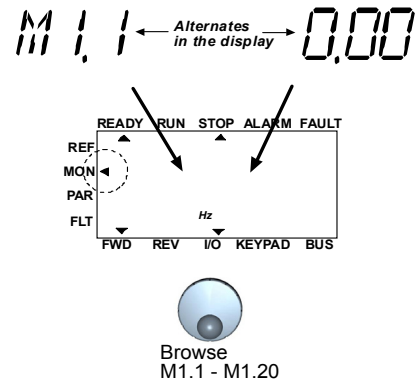

*Figure 8.4: Monitoring menu display*

<span id="page-38-0"></span>Monitoring values mean actual values of measured signals as well as statuses of some control settings. They are visible in API Full and Limited display, but they cannot be edited. The monitoring values are listed in Table [8.1.](#page-38-1)

Pushing the navigation wheel once in this menu takes the user to the next level, where the monitoring value, e.g. M1.11 and value are visible (see Figure [8.2\)](#page-36-0). The monitoring values can be browsed by rolling the navigation wheel clockwise, as shown in Figure [8.4](#page-38-0).

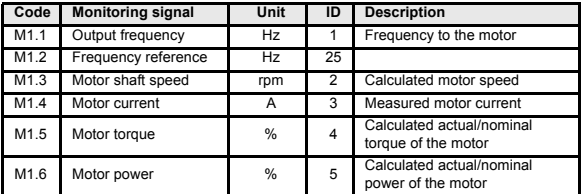

<span id="page-38-1"></span>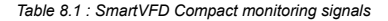

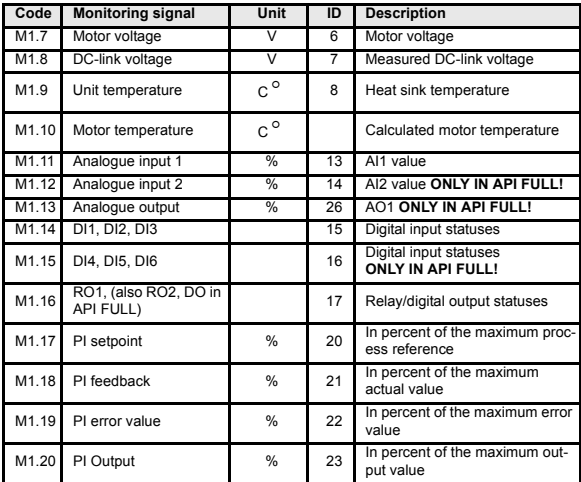

 *Table 8.1 : SmartVFD Compact monitoring signals*

## **8.4.4 Parameter menu**

In Parameter menu only the Quick setup parameter list is shown by default. By giving the right value to the parameter 13.1 it is possible to open other advanced parameter groups. The parameter lists and descriptions can be found in chapters [9](#page-43-0) and [10.](#page-57-0)

The following figure shows the parameter menu view:

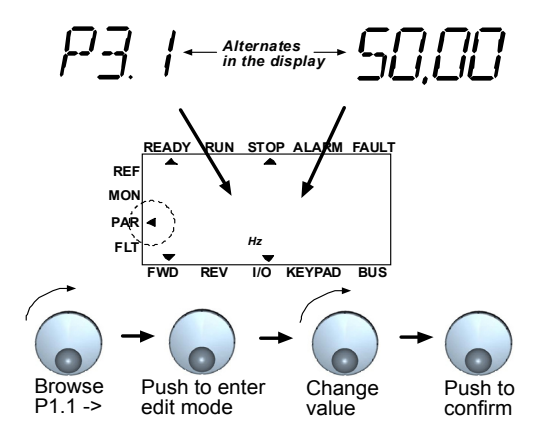

*Figure 8.5: Parameter menu*

#### **8.4.5 Fault history menu**

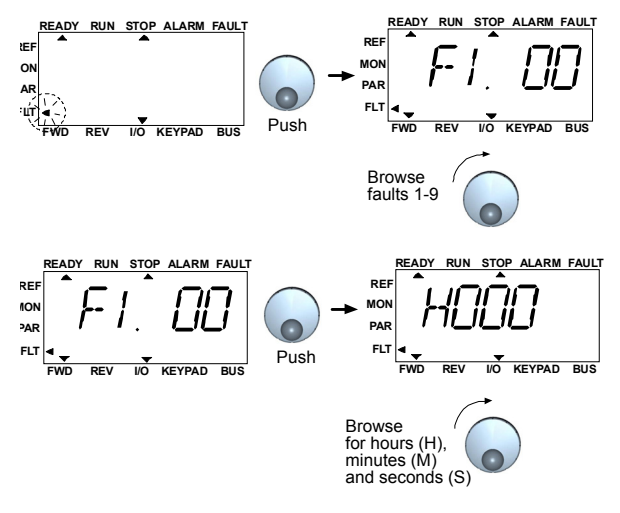

*Figure 8.6: Fault history menu*

<span id="page-41-0"></span>In Fault history menu you can browse through 9 latest faults (see Figure [8.6\)](#page-41-0). If a fault is active, the relevant fault number (e.g. F1 02) alternates in the display with main menu. When you browse between the faults, the fault codes of active faults are blinking. The active faults can be reset by pressing the STOP button for 1 second. If the fault cannot be reset, the blinking continues. It is possible to navigate in the menu structure also when there are active faults present, but the display returns automatically to the fault menu if buttons or navigation wheel are not pressed or navigation is not rotated. The operating hour, minute and second values at the fault instant are shown in the value menu (operating hours = displayed reading x 1000 h).

# **Note! The whole fault history can be cleared by pressing STOP button for 5 sec time when the drive is stopped and Fault history menu is selected in the display.**

See Chapter [6](#page-27-0) in for fault descriptions

# <span id="page-43-0"></span>**9. GENERAL PURPOSE APPLICATION PARAMETERS**

On the next pages you can find the lists of parameters within the respective parameter groups. The parameter descriptions are given in Chapter [10.](#page-57-0)

# **NOTE: Parameters can only be changed when drive is in stop mode!**

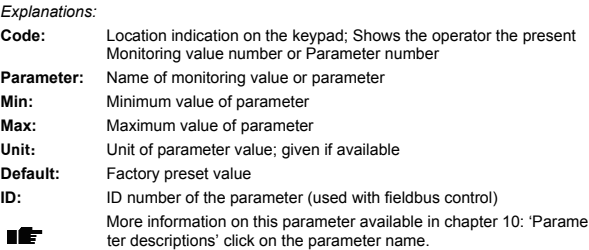

# **9.1 QUICK SETUP PARAMETERS (VIRTUAL MENU, SHOWS WHEN PAR.**

 **13.1 = 1)**

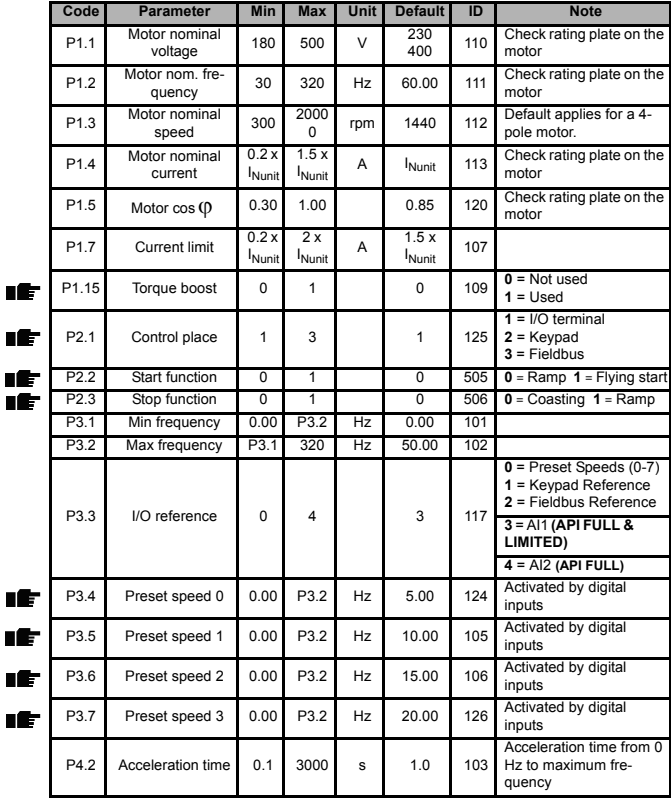

*Table 9.1: Quick setup parameters*

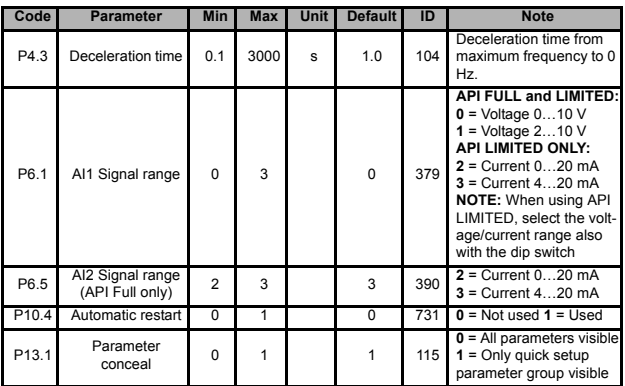

*Table 9.1: Quick setup parameters*

# **9.2 MOTOR SETTINGS (CONTROL PANEL: MENU PAR -> P1)**

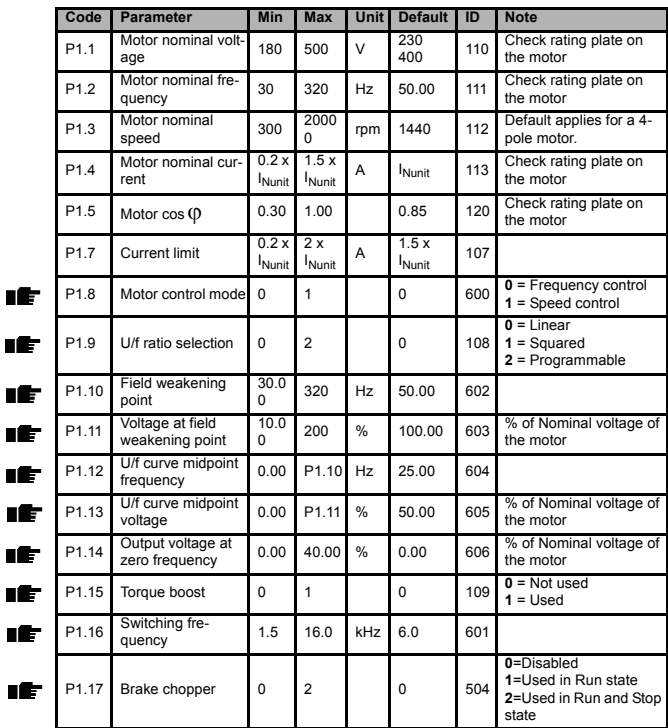

*Table 9.2: Motor settings*

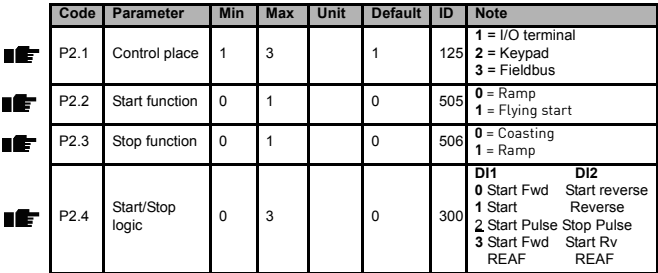

*Table 9.3: Start/stop setup*

# **9.4 FREQUENCY REFERENCES (CONTROL PANEL: MENU PAR -> P3)**

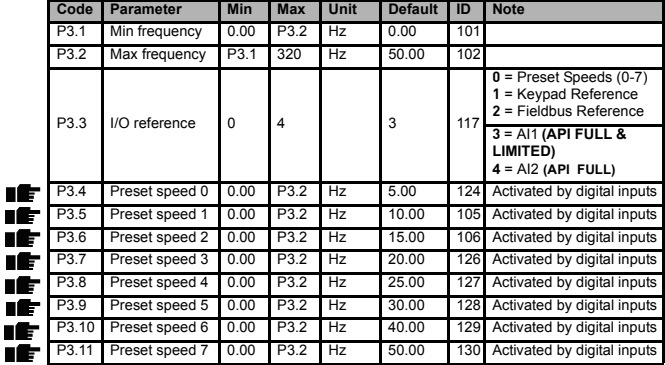

*Table 9.4: Frequency references*

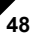

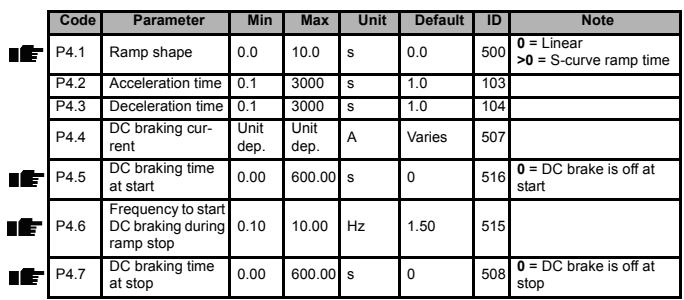

# **9.5 RAMPS AND BRAKES SETUP (CONTROL PANEL: MENU PAR -> P4)**

*Table 9.5: Motor control parameters*

# **9.6 DIGITAL INPUTS (CONTROL PANEL: MENU PAR -> P5)**

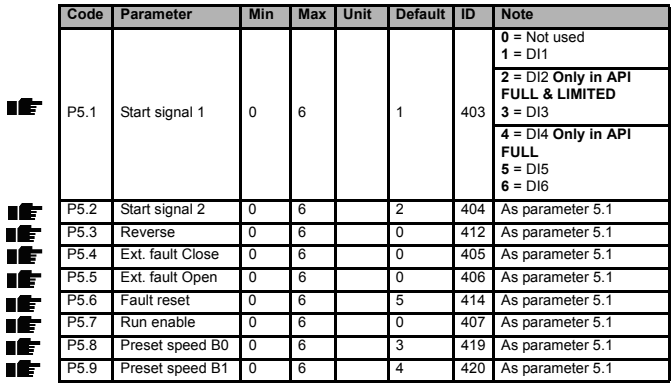

*Table 9.6: Digital inputs*

# **Honeywell Parameters 49 9**

IÈ IÈ

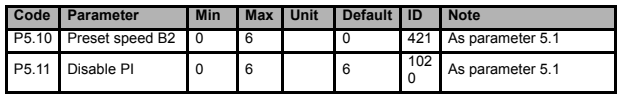

*Table 9.6: Digital inputs*

# **9.7 ANALOGUE INPUTS (CONTROL PANEL: MENU PAR -> P6)**

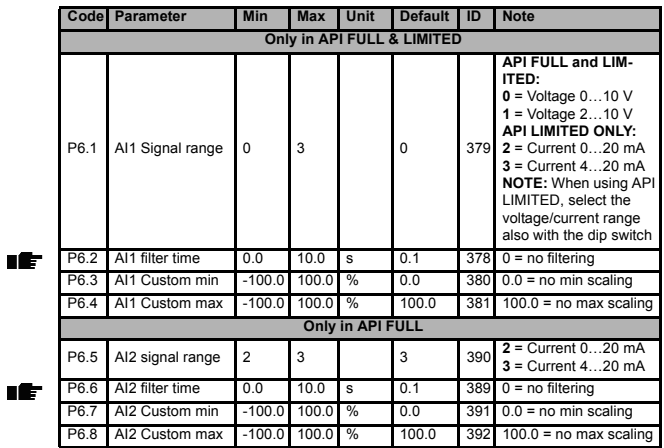

*Table 9.7: Analoque inputs*

# **9.8 DIGITAL AND ANALOGUE OUTPUTS (CONTROL PANEL: MENU PAR - > P7)**

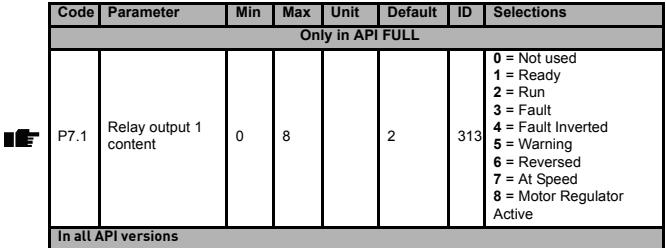

*Table 9.8: Digital and analogue outputs*

# **Honeywell Parameters** 51 **9**

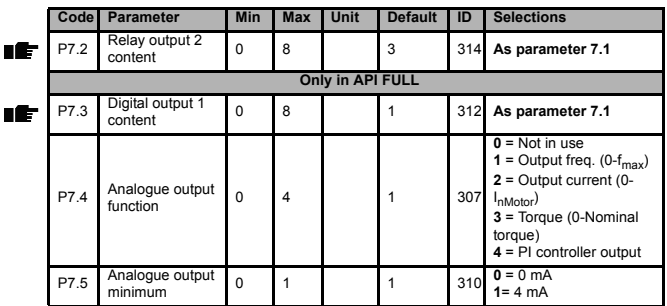

*Table 9.8: Digital and analogue outputs*

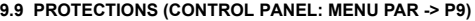

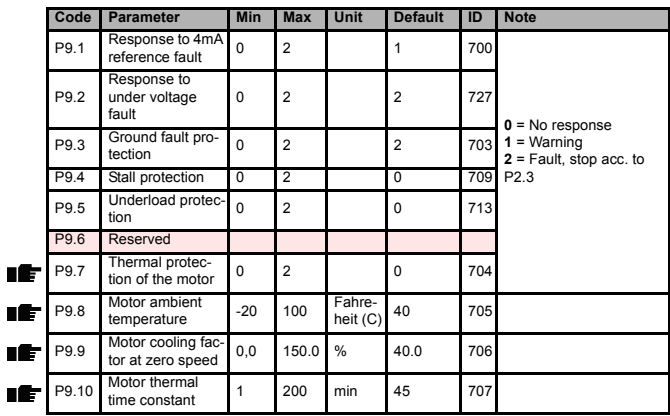

*Table 9.9: Protections*

# **9.10 AUTORESTART PARAMETERS (CONTROL PANEL: MENU PAR -> P10 )**

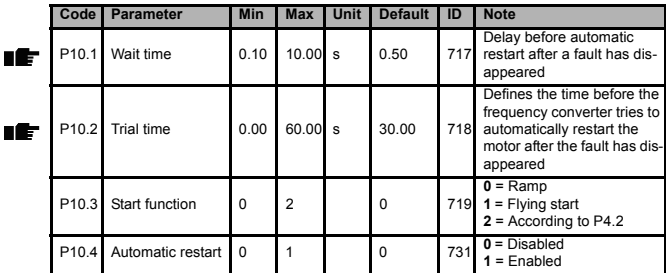

*Table 9.10: Autorestart parameters*

# **9.11 PI CONTROL PARAMETERS (CONTROL PANEL: MENU PAR -> P12)**

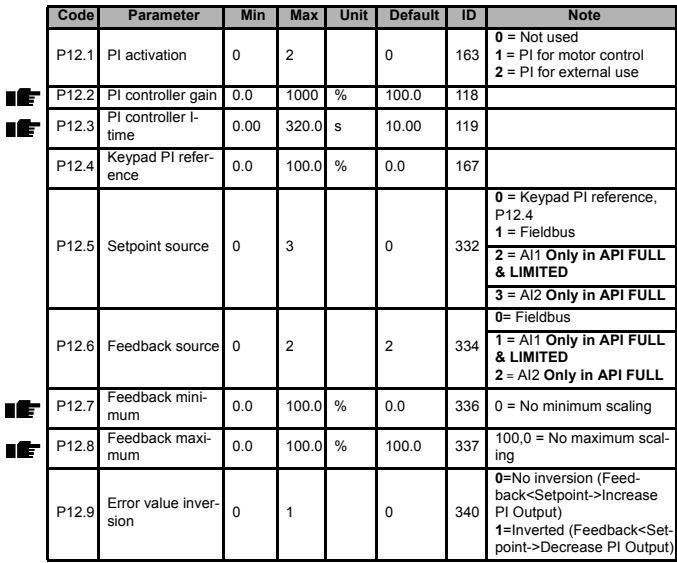

*Table 9.11: PI control parameters*

听

# **9.12 EASY USAGE MENU (CONTROL PANEL: MENU PAR -> P0)**

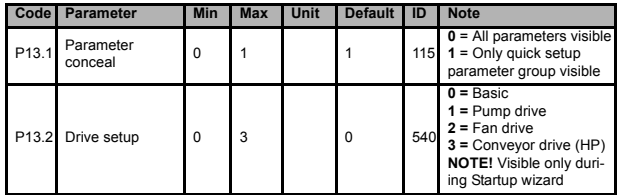

*Table 9.12: Easy usage menu parameters*

# **9.13 SYSTEM PARAMETERS**

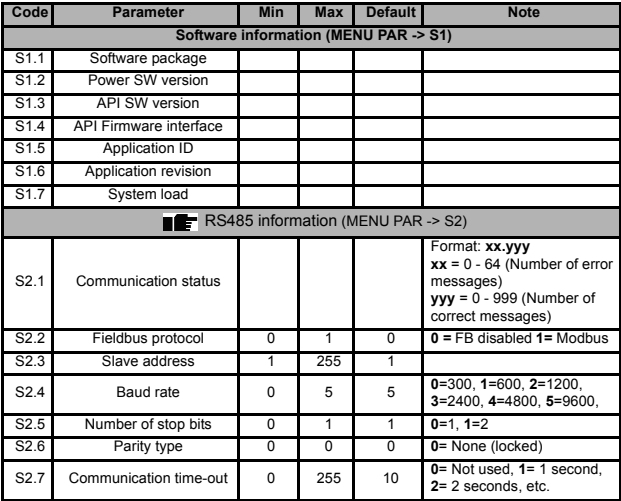

*Table 9.13: System parameters*

# **56 Parameters Honeywell**

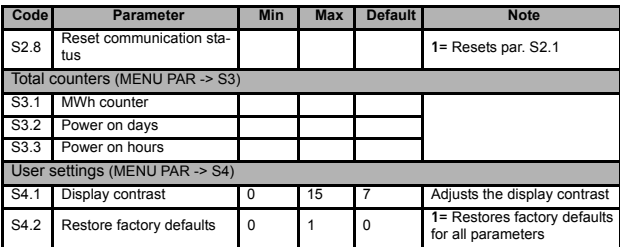

*Table 9.13: System parameters*

# <span id="page-57-0"></span>**10. PARAMETER DESCRIPTIONS**

On the next pages you can find the descriptions of certain parameters. The descriptions have been arranged according to parameter group and number.

#### **10.1 MOTOR SETTINGS (CONTROL PANEL: MENU PAR -> P1)**

#### <span id="page-57-1"></span>*1.8 MOTOR CONTROL MODE*

With this parameter the user can select the motor control mode. The selections are:

#### **0 = Frequency control:**

The I/O terminal, keypad and fieldbus references are frequency references and the frequency converter controls the output frequency (output frequency resolution =  $0.01$  Hz)

#### **1 = Speed control:**

The I/O terminal, keypad and fieldbus references are speed references and the frequency converter controls the motor speed.

#### <span id="page-57-2"></span>*1.9 U/F RATIO SELECTION*

There are three selections for this parameter:

#### **0 = Linear:**

The voltage of the motor changes linearly with the frequency in the constant flux area from 0 Hz to the field weakening point where the nominal voltage is supplied to the motor. Linear U/f ratio should be used in constant torque applications. See Figure [10.1.](#page-58-0)

This default setting should be used if there is no special need for another setting.

#### **1 = Squared:**

The voltage of the motor changes following a squared curve form with the frequency in the area from 0 Hz to the field weakening point where the nominal voltage is also supplied to the motor. The motor runs under magnetised below the field weakening point and produces less torque, power losses and electromechaniqal noise. Squared U/f ratio can be used in applications where torque demand of the load is proportional to the square of the speed, e.g in centrifugal fans and pumps

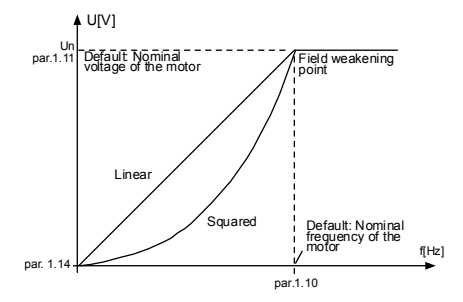

<span id="page-58-0"></span>*Figure 10.1: Linear and squared change of motor voltage*

#### **2 = Programmable U/f curve:**

The U/f curve can be programmed with three different points. Programmable U/f curve can be used if the other settings do not satisfy the needs of the application

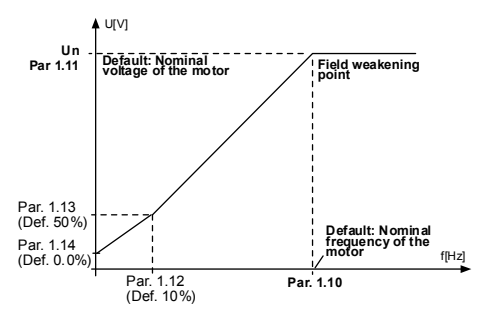

<span id="page-58-1"></span>*Figure 10.2: Programmable U/f curve*

#### <span id="page-59-1"></span>*1.10 FIELD WEAKENING POINT*

The field weakening point is the output frequency at which the output voltage reaches the value set with par. 1.11.

#### <span id="page-59-2"></span>*1.11 VOLTAGE AT FIELD WEAKENING POINT*

Above the frequency at the field weakening point, the output voltage remains at the value set with this parameter. Below the frequency at the field weakening point, the output voltage depends on the setting of the U/f curve parameters. See parameters 1.9 - 1.14 and Figures [10.1](#page-58-0) and [10.2.](#page-58-1)

When the parameters 1.1 and 1.2 (nominal voltage and nominal frequency of the motor) are set, the parameters 1.10 and 1.11 are automatically given the corresponding values. If you need different values for the field weakening point and the voltage, change these parameters after setting the parameters 1.1 and 1.2.

#### <span id="page-59-3"></span>*1.12 U/F CURVE, MIDDLE POINT FREQUENCY*

If the programmable U/f curve has been selected with the parameter 1.9, this parameter defines the middle point frequency of the curve. See Figure [10.2.](#page-58-1)

#### <span id="page-59-4"></span>*1.13 U/F CURVE, MIDDLE POINT VOLTAGE*

If the programmable U/f curve has been selected with the parameter 1.9, this parameter defines the middle point voltage of the curve. See Figure [10.2.](#page-58-1)

#### <span id="page-59-5"></span>*1.14 OUTPUT VOLTAGE AT ZERO FREQUENCY*

This parameter defines the zero frequency voltage of the curve. See Figures [10.1](#page-58-0) and [10.2.](#page-58-1)

#### <span id="page-59-0"></span>*1.15 TORQUE BOOST*

The voltage to the motor changes automatically with high load torque which makes the motor produce sufficient torque to start and run at low frequencies. The voltage increase depends on the motor type and power. Automatic torque boost can be used in applications with high load torque, e.g. in conveyors.

- **0** = Disabled
- $1 =$  Enabled

**Note:** In high torque - low speed applications - it is likely that the motor will overheat. If the motor has to run a prolonged time under these conditions, special attention must be paid to cooling the motor. Use external cooling for the motor if the temperature tends to rise too high.

#### <span id="page-59-6"></span>*1.16 SWITCHING FREQUENCY*

Motor noise can be minimised using a high switching frequency. Increasing the switching frequency reduces the capacity of the frequency converter unit. Switching frequency for SmartVFD Compact: 1.5…16 kHz.

#### <span id="page-60-2"></span>*1.17 BRAKE CHOPPER*

**Note!** An internal brake chopper is installed in three phase supply MI2 and MI3 size drives

- **0 =** No brake chopper used
- **1 =** Brake chopper used in Run state
- **2 =** Used in Run and Stop state

When the frequency converter is decelerating the motor, the energy stored to the inertia of the motor and the load are fed into an external brake resistor, if the brake chopper has been activated. This enables the frequency converter to decelerate the load with a torque equal to that of acceleration (provided that the correct brake resistor has been selected). See separate Brake resistor installation manual.

## **10.2 START/STOP SETUP (CONTROL PANEL: MENU PAR -> P2)**

#### <span id="page-60-0"></span>*2.1 CONTROL PLACE*

With this parameter, the user can select the active control place. The selections are:

**1 =** I/O terminal **2 =** Keypad **3 =** Fieldbus

**Note:** Local/Remote control mode can be toggled by pressing the navigation wheel for 5 seconds P2.1 will have no effect in local mode.

**Local =** Keypad is the control place **Remote =** P2.1 defines the control place

#### <span id="page-60-1"></span>*2.2 START FUNCTION*

The user can select two start functions for SmartVFD Compact with this parameter:

#### **0 = Ramp start**

The frequency converter starts from 0 Hz and accelerates to the set frequency reference within the set acceleration time (P4.2). (Load inertia or starting friction may cause prolonged acceleration times).

#### **1 = Flying start**

The frequency converter is able to start also a running motor by applying a small torque to motor and searching for the frequency corresponding to the speed the motor is running at. The searching starts from the maximum frequency towards the actual frequency until the correct value is detected. Thereafter, the output frequency will be increased/decreased to the set reference value according to the set acceleration/deceleration parameters.

Use this mode if the motor is rotating when the start command is given. With the flying start, it is possible to ride through short mains voltage interruptions

#### <span id="page-61-2"></span><span id="page-61-0"></span>*2.3 STOP FUNCTION*

Two stop functions can be selected in this application:

#### **0 = Coasting**

The motor coasts to a halt without control from the frequency converter after the Stop command.

#### **1 = Ramp stop**

After the Stop command, the speed of the motor is decelerated according to the set deceleration parameters.

If the regenerated energy is high it may be necessary to use an external braking resistor for to be able to decelerate the motor in acceptable time.

#### <span id="page-61-1"></span>*2.4 START/STOP LOGIC*

With this parameter the user can select the start/stop logic.

**0 =** DI1 = Start forward DI2 = Start reverse **(API FULL & LIMITED) 1 =** DI1 = Start DI2 = Reverse **(API FULL & LIMITED) 2 =** DI1 = Start pulse DI2 = Stop pulse **(API FULL & LIMITED) 3** = DI1 = Start forward, rising edge after fault DI2 = Start reverse, rising edge after fault **(API FULL & LIMITED)**

## **10.3 FREQUENCY REFERENCES (CONTROL PANEL: MENU PAR -> P3)**

#### *3.3 I/O REFERENCE*

Defines the selected frequency reference source when the drive is controlled from the I/O terminal.

- **0 =** Preset speed 0 7
- **1 =** Keypad reference
- **2 =** Reference from Fieldbus (FBSpeedReference)
- **3 =** AI1 reference (terminals 2 and 3, e.g. potentiometer)
- **4 =** AI2 reference (terminal 4 and 5, e.g. transducer)

#### *3.4 - 3.11 PRESET SPEEDS 0 - 7*

These parameters can be used to determine frequency references that are applied when appropriate combinations of digital inputs are activated. Preset speeds can be activated from digital inputs despite of the active control place.

Parameter values are automatically limited between the minimum and maximum frequencies. (par. 3.1, 3.2).

<span id="page-62-3"></span><span id="page-62-2"></span><span id="page-62-1"></span><span id="page-62-0"></span>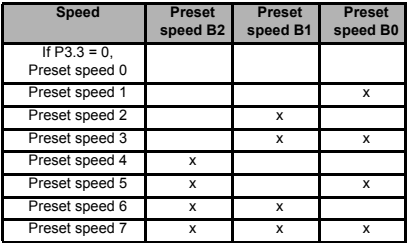

<span id="page-62-7"></span><span id="page-62-6"></span><span id="page-62-5"></span><span id="page-62-4"></span>*Table 10.1: Preset speeds 1 - 7*

#### **10.4 RAMPS & BRAKES SETUP (CONTROL PANEL: MENU PAR -> P4)**

#### <span id="page-62-8"></span>*4.1 RAMP SHAPE*

The start and end of the acceleration and deceleration ramp can be smoothed with this parameter. Setting value 0 gives a linear ramp shape which causes acceleration and deceleration to act immediately to the changes in the reference signal.

Setting value 0.1…10 seconds for this parameter produces an S-shaped acceleration/deceleration. The acceleration and deceleration times are determined with parameters 4.2 and 4.3.

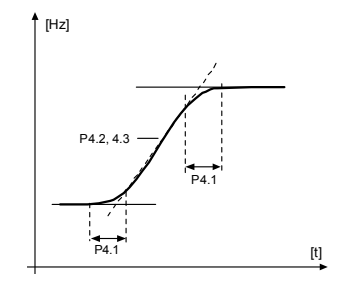

*Figure 10.3: S-shaped acceleration/deceleration*

## <span id="page-63-0"></span>*4.5 DC BRAKING TIME AT START*

DC-brake is activated when the start command is given. This parameter defines the time before the brake is released. After the brake is released, the output frequency increases according to the set start function by par. 2.2.

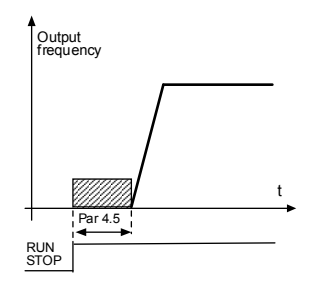

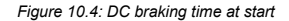

#### <span id="page-63-1"></span>*4.6 FREQUENCY TO START DC BRAKING DURING RAMP STOP*

The output frequency at which the DC-braking is applied. See Figure [10.6.](#page-65-1)

#### <span id="page-64-0"></span>*4.7 DC BRAKING TIME AT STOP*

Determines if braking is ON or OFF and the braking time of the DC-brake when the motor is stopping. The function of the DC-brake depends on the stop function, par. 2.3.

**0 =** DC brake is not in use

**>0 =** DC brake is in use and its function depends on the Stop function,

[\(par. 2.3\). The DC braking time is determined with this parameter.](#page-61-2)

#### **Par. 2.3 = 0 (Stop function = Coasting):**

After the stop command, the motor coasts to a stop without control from the frequency converter.

With the DC injection, the motor can be electrically stopped in the shortest possible time, without using an optional external braking resistor.

The braking time is scaled by the frequency when the DC-braking starts. If the frequency is greater than the nominal frequency of the motor, the set value of parameter 4.7 determines the braking time. When the frequency is 10% of the nominal, the braking time is 10% of the set value of parameter 4.7.

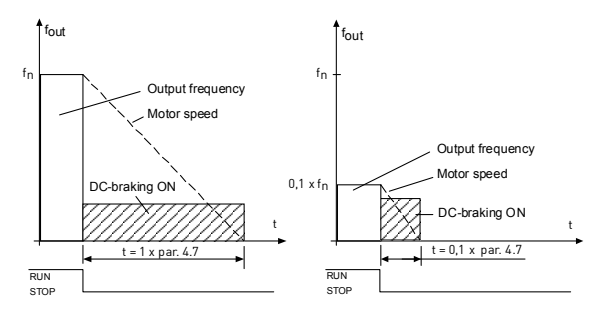

*Figure 10.5: DC-braking time when Stop mode = Coasting*

#### **Par. 2.3 = 1 (Stop function = Ramp):**

After the Stop command, the speed of the motor is reduced according to the set deceleration parameters, if the inertia of of the motor and load allows that, to the speed defined with parameter 4.6, where the DC-braking starts.

The braking time is defined with parameter 4.7. If high inertia exists, it is recommended to use an external braking resistor for faster deceleration. See Figure [10.6](#page-65-1).

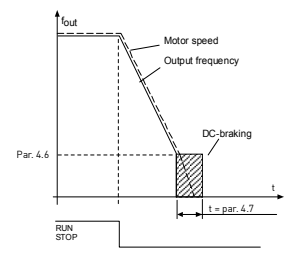

*Figure 10.6: DC-braking time when Stop mode = Ramp*

#### <span id="page-65-1"></span>**10.5 DIGITAL INPUTS (CONTROL PANEL: MENU PAR -> P5)**

- <span id="page-65-0"></span>*5.1 START SIGNAL 1*
- *5.2 START SIGNAL 2*
- *5.3 REVERSE*
- **EXTERNAL FAULT (CLOSE)**
- *5.5 EXTERNAL FAULT (OPEN)*
- *5.6 FAULT RESET*
- *5.7 RUN ENABLE*
- *5.8 PRESET SPEED B0*
- *5.9 PRESET SPEED B1*
- *5.10 PRESET SPEED B2*
- *5.11 DISABLE PI*

The selections for these parameters are:

**0 =** Not used **1 =** DI1 **2 =** DI2 (**API FULL & LIMITED**) **3 =** DI3 (**API FULL & LIMITED**) **4 =** DI4 (**API FULL**) **5 =** DI5 (**API FULL**) **6 =** DI6 (**API FULL**)

# **10.6 ANALOQUE INPUTS (CONTROL PANEL: MENU PAR -> P6)**

- <span id="page-66-0"></span>*6.2 AI1 SIGNAL FILTER TIME (ONLY IN API FULL & LIMITED)*
- *6.6 AI2 SIGNAL FILTER TIME (ONLY IN API FULL)*

This parameter, given a value greater than 0, activates the function that filters out disturbances from the incoming analogue signal.

Long filtering time makes the regulation response slower. See Figure [10.7](#page-66-1).

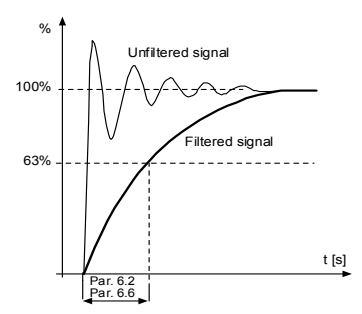

<span id="page-66-1"></span>*Figure 10.7: AI1 and AI2 signal filtering*

#### **10.7 DIGITAL AND ANALOQUE OUTPUTS (CONTROL PANEL: MENU PAR -> P7)**

- <span id="page-67-0"></span>*7.1 RELAY OUTPUT 1 FUNCTION*
- *7.2 RELAY OUTPUT 2 FUNCTION (ONLY IN API FULL)*
- *7.3 DIGITAL OUTPUT 1 FUNCTION (ONLY IN API FULL)*

| Setting                            | Signal content                                                                  |
|------------------------------------|---------------------------------------------------------------------------------|
| $0 = Not used$                     | Not in operation                                                                |
| $1 =$ Ready                        | The frequency converter is ready to operate                                     |
| $2 =$ Run                          | The frequency converter operates (motor is<br>running)                          |
| $3 =$ Fault                        | A fault trip has occurred                                                       |
| $4$ = Fault inverted               | A fault trip has not occurred                                                   |
| $5 =$ Alarm                        | An alarm has occurred                                                           |
| $6$ = Reversed                     | The reverse command has been selected                                           |
| $7 = At speed$                     | The output frequency has reached the set<br>reference                           |
| $8 =$ Motor regulator<br>activated | One of the limit regulators (e.g. current limit,<br>voltage limit) is activated |

*Table 10.2: Output signals via RO1, RO2 and DO1*

## **10.8 MOTOR THERMAL PROTECTION (PARAMETERS 9.7 - 9.10)**

The motor thermal protection is to protect the motor from overheating. The Honeywell drive is capable of supplying higher than nominal current to the motor. If the load requires this high current there is a risk that the motor will be thermally overloaded. This is the case especially at low frequencies. At low frequencies the cooling effect of the motor is reduced as well as its capacity. If the motor is equipped with an external fan the load reduction at low speeds is small.

The motor thermal protection is based on a calculated model and it uses the output current of the drive to determine the load on the motor.

The motor thermal protection can be adjusted with parameters. The thermal current  $I<sub>T</sub>$  specifies the load current above which the motor is overloaded. This current limit is a function of the output frequency.

> **CAUTION! The calculated model does not protect the motor if the airflow to the motor is reduced by blocked air intake grill**

#### <span id="page-68-0"></span>*9.7 THERMAL PROTECTION OF THE MOTOR*

- **0 =** No response
- **1 =** Warning
- **2 =** [Fault, stop mode after fault according to parameter 2.3](#page-61-2)

If tripping is selected the drive will stop and activate the fault stage. Deactivating the protection, i.e. setting parameter to 0, will reset the thermal model of the motor to 0%.

#### <span id="page-68-1"></span>*9.8 MOTOR AMBIENT TEMPERATURE*

When the motor ambient temperature must be taken into consideration, it is recommended to set a value for this parameter. The value can be set between -4 °F (-20 °C) and 212 °F (100 °C).

#### <span id="page-68-2"></span>*9.9 MOTOR COOLING FACTOR AT ZERO SPEED*

The cooling power can be set between 0-150.0% x cooling power at nominal frequency. See Figure [10.8](#page-68-4).

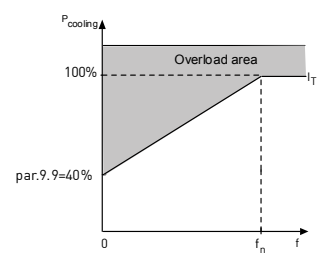

*Figure 10.8: Motor cooling power*

#### <span id="page-68-4"></span><span id="page-68-3"></span>*9.10 MOTOR THERMAL TIME CONSTANT*

This time can be set between 1 and 200 minutes.

This is the thermal time constant of the motor. The bigger the motor, the bigger the time constant. The time constant is the time within which the calculated thermal model has reached 63% of its final value.

The motor thermal time is specific to the motor design and it varies between different motor manufacturers.

If the motor's t6-time (t6 is the time in seconds the motor can safely operate at six times the rated current) is known (given by the motor manufacturer) the time constant parameter can be set basing on it. As a rule of thumb, the motor thermal time constant in minutes equals to 2xt6. If the drive is in stop state the time constant is internally increased to three times the set parameter value. See also Figure [10.9.](#page-69-1)

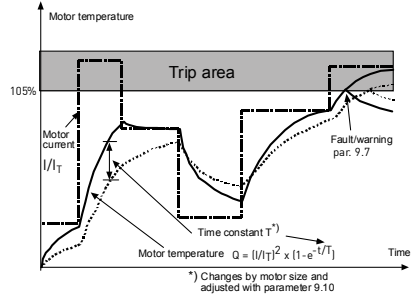

*Figure 10.9: Motor temperature calculation*

#### <span id="page-69-1"></span>**10.9 AUTORESTART PARAMETERS (CONTROL PANEL: MENU PAR -> P10)**

#### <span id="page-69-0"></span>*10.2 AUTOMATIC RESTART, TRIAL TIME*

The Automatic restart function restarts the frequency converter when the faults have disappeared and the waiting time has elapsed.

The time count starts from the first autorestart. If the number of faults occurring during the trial time exceeds three, the fault state becomes active. Otherwise the fault is cleared after the trial time has elapsed and the next fault starts the trial time count again. See Figure [10.10.](#page-70-3)

If a single fault remains during the trial time, a fault state is true.

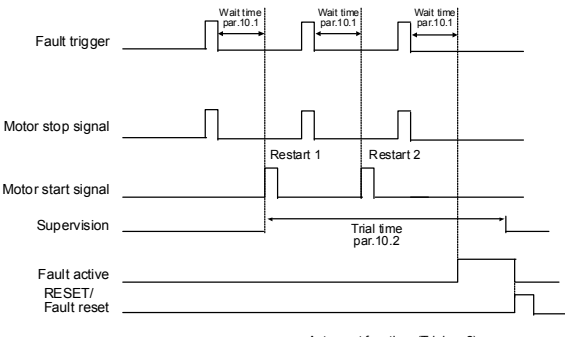

Autoreset function: (Trials = 2)

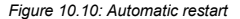

### <span id="page-70-3"></span>**10.10 PI CONTROL PARAMETERS (CONTROL PANEL: MENU PAR -> P12)**

#### <span id="page-70-0"></span>*12.2 PI CONTROLLER GAIN*

This parameter defines the gain of the PI controller. If the value of the parameter is set to 100% a change of 10% in the error value causes the controller output to change by 10%.

#### <span id="page-70-1"></span>*12.3 PI CONTROLLER I-TIME*

This parameter defines the integration time of the PI controller. If this parameter is set to 1,00 second the controller output is changed by a value corresponding to the output caused from the gain every second. (Gain\*Error)/s.

<span id="page-70-2"></span>*12.7 FEEDBACK MINIMUM*

*12.8 FEEDBACK MAXIMUM*

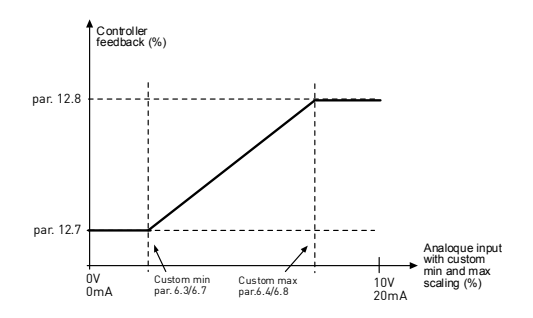

*Figure 10.11: Feedback minimum and maximum*

#### **10.11 EASY USAGE MENU (CONTROL PANEL: MENU PAR -> P9)**

#### <span id="page-71-0"></span>*13.2 DRIVE SETUP*

With this parameter you can easily set up your drive for four different applications.

**Note!** This parameter is only visible when the Startup Wizard is active. The startup wizard will start in first power-up. It can also be started as follows. See the figures below.

> **NOTE! Running the startup wizard will always return all parameter settings to their factory defaults!**
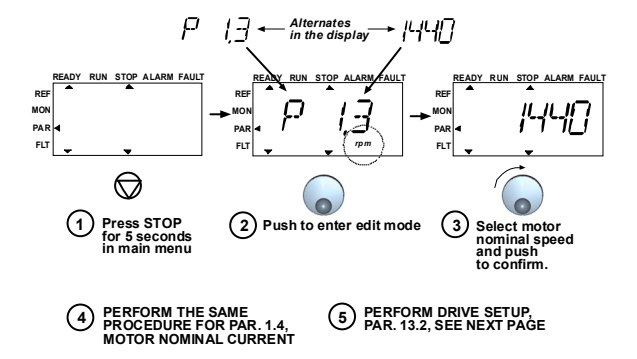

*Figure 10.12: Startup wizard*

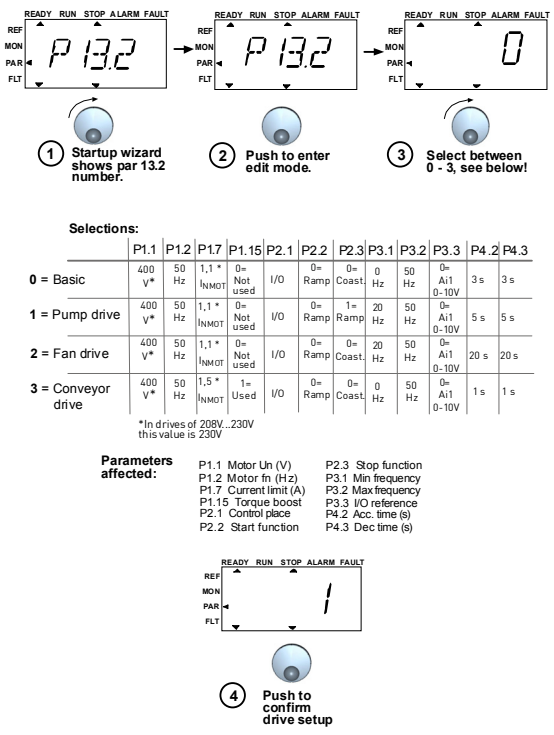

*Figure 10.13: Drive setup*

## **10.12 FIELDBUS PARAMETERS (CONTROL PANEL: MENU PAR -> S2)**

The built-in Modbus connection of SmartVFD Compact supports the following function codes:

- 03 Read Holding Registers

- 04 Read Input Registers
- 06 Preset Single Registers

## **10.12.1 Modbus process data**

Process data is an address area for fieldbus control. Fieldbus control is active when the value of parameter 2.1 (Control place) is 3 (=fieldbus). The contents of the process data has been determined in the application. The following tables present the process data contents in the GP Application.

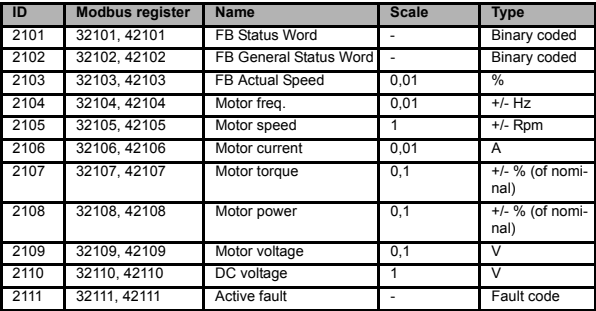

*Table 10.3: Output process data:*

*Table 10.4: Input process data:*

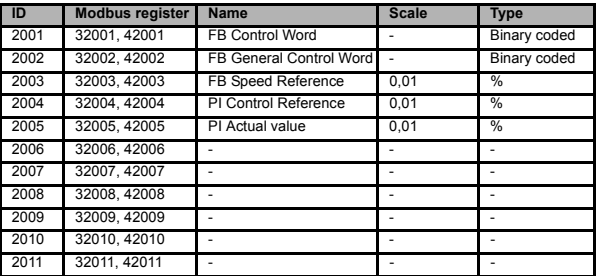

*Table 10.5: Status Word:*

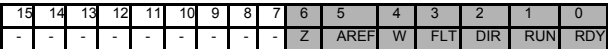

Information about the status of the device and messages is indicated in the Status word. The Status word is composed of 16 bits the meanings of which are described in the table below:

*Table 10.6: Actual speed:*

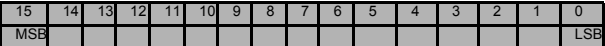

This is actual speed of the frequency converter. The scaling is -10000...10000. In the application, the value is scaled in percentage of the frequency area between set minimum and maximum frequency.

*Table 10.7: Control word:*

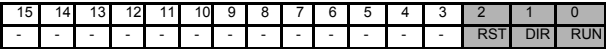

In Honeywell applications, the three first bits of the control word are used to control the frequency converter. However, you can customise the content of the control word for your own applications because the control word is sent to the frequency converter as such.

*Table 10.8: Speed reference:*

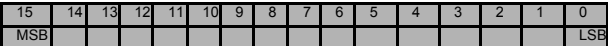

This is the Reference 1 to the frequency converter. Used normally as Speed reference. The allowed scaling is 0...10000. In the application, the value is scaled in percentage of the frequency area between the set minimum and maximum frequencies. *Table 10.9: Bit definitions:*

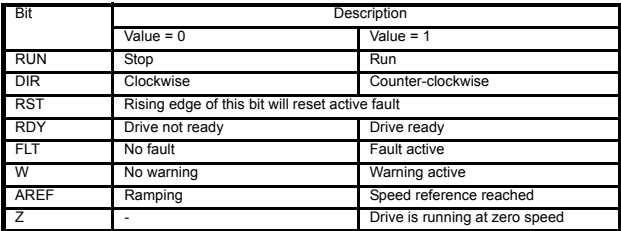

## *COMPACT VARIABLE FREQUENCY DRIVE (DPD00128A)*

## **Automation and Control Solutions**

1985 Douglas Drive North 35 Dynamic Drive Golden Valley, MN 55422 Toronto, Ontario M1V 4Z9 customer.honeywell.com

Honeywell International Inc. Honeywell Limited-Honeywell Limitée

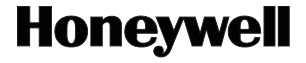

Æ U.S. Registered Trademark © 2011 Honeywell International Inc. 62-0312-03 T.D. Rev. 01-11